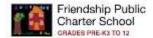

## FPCS Google Hangouts Meet

## How to Create a Google Meet

- 1. Open <u>Chrome browser</u>.
- 2. Login to google.com using your Friendshipschools.com email address and password. (make sure that you are not logged on to Google with a personal account)
- 3. To start or join a Google meeting, go to "Meet" by clicking app launcher icon.

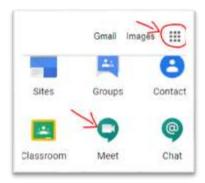

(Alternatively, go directly to https://meet.google.com/)

## How to Schedule a Google Meet

1. Go to Google calendar by Clicking the google app launcher icon and select calendar.

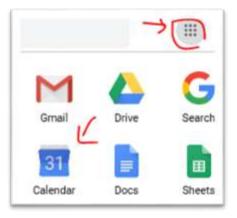

(Alternatively, go directly to <a href="https://calendar.google.com/">https://calendar.google.com/</a>)

2. Click the day of the month that you want to create the Google Meet and click Create.

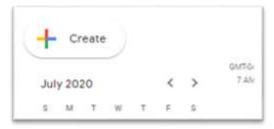

**3.** Choose the time for your meeting, add guests and enter the email addresses of the participants.

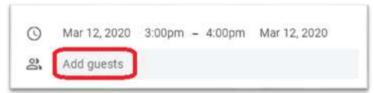

4. Click Add Video conferencing.

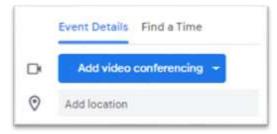

- 5. Click Save.
- **6.** You can invite the participants from the google calendar/meet entry that you created **OR** copy the meeting details to your Outlook Calendar and proceed.

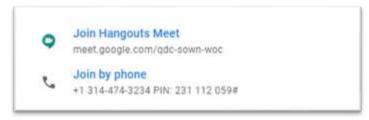

## Google Meet - more details/How to; Click here